**Dptimieren Sie die Videoleistung für jedes** Display. DVI-D EDID Ghost

**Informationen zum Kundendienst**

**ELACK BOX®** 

7estellen HZ in Deutschland j ci Zgi Za [dc/% &&\$\*) &) &% • KOSTELOSER Technischer Support/% &&\$\*) &&&%<br>• Postanschrift: Black Box 9Zj i hXj &/cY~<b W≠, Aj Yl ^l hi d,/ltrZ^\*7z̃ - \* (. . = VaW Zgb ddh<br>Webseite: www.blackbox.YZ • E-Mail: i ZXJ hj ee#Z@blackbox.com

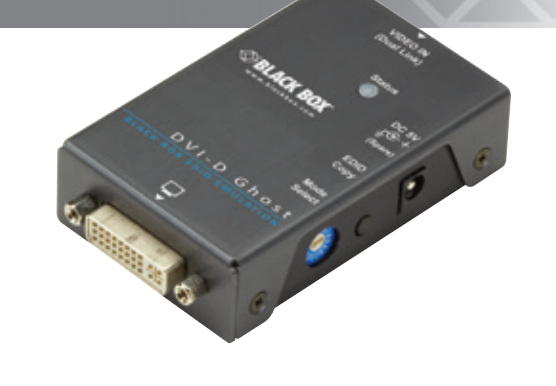

Kapitel 4: Typische Installation

KOSTENLOS! Technischer Support nur 30 Sekunden entfernt. % &&\$\*) &!&&% |blackbox.YZ

VG-DVI **Seite 4 AI Seite 4 AI Seite 4 AI Seite 4** MG-DV

VG-DVI | blackbox.HI Seite 6

Kapitel 3: Konfiguration des EDIDs

VG-DVI | blackbox.HI Seite 5

 $S = 5$ i  $\frac{100-50}{100}$   $\frac{100-50}{100}$   $\frac{100-50}{100}$   $\frac{100-50}{100}$ 

© Copyright 2013. Black Box Corporation. Alle Rechte vorbehalten. Black Box® und das Double Diamond Logo sind eingetragene Marken von BB Technologies Inc. Alle anderen in diesem Handbuch erwähnten Marken werden anerkannt als Eigentum der jeweiligen Markeninhaber.

**ELACK BOX** 

Großartiger Tech Support im Handumdrehen unter % &&\$\* ) & && oder blackbox.YZ

VG-DVI, Version 1

Tabelle 3-1. Drehschaltereinstellungen.

Position Beschreibung 0 Auto

Black Box Tech Support: KOSTENLOS! **Alter and Support: KOSTENLOS! Black Box Tech Support: KOSTENLOS! 1999 12010** Tabelle 3-1. Drehschaltereinstellungen. 4. Typische Installation

<sup>1</sup> Vom Benutzer aufgenommene

3. Konfiguration des EDIDs 3.1 EDID Copy (EDID Ghost) Kopieren Sie den neuen Monitor-EDID: Schritt 1: Stellen Sie den Drehschalter auf "1". Schritt 2: Schalten Sie das Gerät EIN.

EDID-Informationen (Handmodus)

E 2560 x 1440 (DVI-DL) F 2560 x 1600 (DVU-DL)

## Kapitel 2: Übersicht

## 2.3 Hardware-Beschreibung

Wählen Sie die Anzeigenauflösung am Drehschalttisch (Tabelle 3-1). Schritt 1: Setzen Sie den Drehschalter in Position 9-9 oder A-F. Abbildung 2-1. DVI-D-EDID-Ghost.

Tabelle 2-1. DVI-D EDID Ghost-Komponenten.

an den Monitor oder Switch an.

ID in Abb. 2-1 Komponente Beschreibung

S Blau: Eingeschaltet<br>Sieher Schleige 3 Blau: Eingeschaltet

EDID Copy Taste

Rot: Fehler

G Siehe Tabelde 3-1 bzgl. der Drehschaltereinstellungen.

Schritt 3: Schließen Sie den EDID-konformen Montitor an den Video-Port des DVI-D EDID-

Schritt 4: Betätigen Sie die "EDID Kopieren"-Schaltfläche und lassen Sie die Schaltfläche los,

Ghosts an und schalten Sie den Monitor ein.

wenn die LED-Anzeige grün blinkt (3 - 5 Sekunden).

Die LED-Anzeige blinkt abwechselnd rot und grün und abschließend blau, wenn der Schritt 5:

A Gerön Stromversorgung Gerät an den richtigen strom anschließen.

Kopiervorgang abgeschlossen ist. *HINWEIS: Wenn die LED-Anzeige rot blinkt: a. Der Monitor ist nicht richtig angeschlossen. b. Der Monitor ist nicht eingeschaltet.*

Tech Support vie er sein sollte

*. c. Es sind keine EDID-Daten für den Monitor verfügbar*

Wiederholen Sie Schritte 3 und 4.

3.2 EDID-Emulation

Verwenden Sie den vorprogrammierten EDID:

*Wenn Sie "1" selektieren, müssen Sie zuerst eine EDID-Copy-Aktion, wie in Kapitel 3.1 HINWEIS:* 

Abbildung 2-1 zeigt die Vorderseite, die Rückseite, die Seitenflächen sowie die Ober- und Unterseite des DVI-D-EDID-Ghost. Tabelle 2-1 beschreibt die jeweiligen Bestandteile. 2

*beschrieben, durchführen.*

Schritt 3: Schalten Sie das System ein.

Abbildung 3-1. Anschlussdiagramm.

Kapitel 2: Übersicht; Kapitel 3: Konfiguration des EDIDs

Video and Schließen Schließen Schließen Sie der EDID Gost und Schließen Sie der Artikus zuber zustächtlichen S<br>Sie der Stein Sie der Artikus zuber zustächtlichen Sie der Stein Sie der Stein Sie der Stein Stein Stein Stein

Schließen Sie den Ausgang des Gehosts and Dues 2 and 2 and 2 and 2 and 2 and 2 and 2 and 2 and 2 and 2 and 2 and 2 and 2 and 2 and 2 and 2 and 2 and 2 and 2 and 2 and 2 and 2 and 2 and 2 and 2 and 2 and 2 and 2 and 2 and 2

Kapitel 3: Konfiguration des EDIDs

## Kapitel 1: Technische Daten; Kapitel 2: Übersicht

1. Technische Daten Gehäuse: Metall 2560 x 1600 Auflösung (Maximum): Bedienelemente: (1) 15-Position Moduswahl-Switch, (1) EDID Copy-Schaltfläche Anschlüsse: Input: (1) DVI-D weiblich; Ausgang: (1) DVI-D weiblich; (1) 5-VDC Hohlstecker für die <sub>St</sub>rounossendand Anzeigen: (1) Zweifarbige Status-Anzeige Eeistung: 5-VDC-Stromversorgung 0,9"H x 2,3"B x 3,6"T (2,2 x 5,1 x 8 cm) Größe: Gewicht: 130 g 2. Übersicht

2.1 Funktionen

EDID Ghost:

Lesen und Speichern (Aufzeichnen) der EDID-Informationen vom angeschlossenen Display auf •

das Videoverlängerungssystem.

EDID-Emulation:

• Dauerhaftes Vorhalten von EDID für eine optimale Videoauflösung.

• Falls EDID des Anzeigegerätes nicht verfügbar sind, werden vorgespeicherte EDID verwendet.

Andernfalls können auch die Standardinformationen der kopierten EDID für das •

angeschlossene Anzeigegerät verwendet werden.

• Geeignet für Dual-Link-Auflösungen (2560 x 1600).

2.2 Was ist inbegriffen

• (1) DVI-D EDID Ghost

• (1) USB-Netzkabel

• (1) Pedalset

• Diese Gebrauchsanweisung

*Zur Vermeidung von Interferenzen benutzen Sie bitte nur qualitativ hochwertige Kabel. HINWEIS: Platzieren Sie die Kabel nicht in der Nähe von offenen Lichtquellen, Klimaanlagen oder* 

*Geräten, die elektronische Störungen erzeugen.*

VG-DVI | Blackbox. YC-DVI | blackbox. YC-DVI | blackbox. VG-DVI

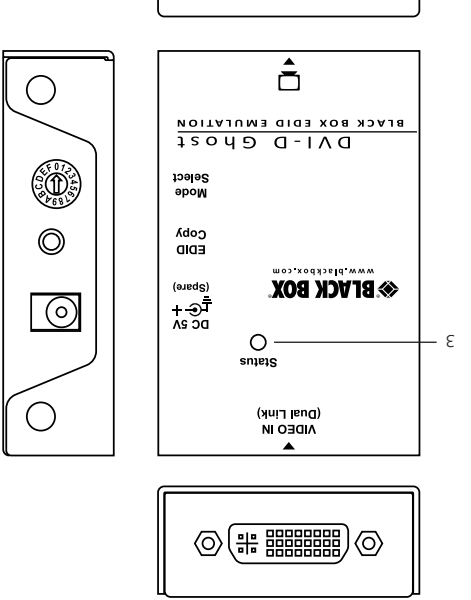

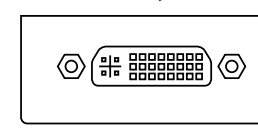

Videoquelle

DVI DVI

Schritt 2: Schließen Sie die Disblay- und Videoquelle an das VG-DVI an. Siehe Abbildung 3-1

3.3 Drehschalter

**Agidsin** 

0 = Automodus; schaltet das Gerät, das an das Display angeschlossen ist, ein, sodass Display-

EDIDs automatisch aufgezeichnet werden.

1 = vom Benutzer aufgenommene EDID-Informationen (Handmodus): In diesem Moduls können

 $I\Lambda$ d-D $\Lambda$ 

Benutzer EDID-Informationen auf einen Monitor kopieren.

1–9 und A–F = EDID-Emulator: Emulieren Sie die maximale Displayauflösung zum Lesen der

Videoquelle.

Abbildung 3-2. Drehschalter.

 $\sigma$ 

Abbildung 4-1. Installationsdiagramm.

KVM-Video-Switch/ Erweiterung

VG-DVI

DVI DVI DVI

Display

t

ና

9

PC

VG-DVI NG-DV **XASE 2 HI ARRY ASSES** 2 HI 20192

 $\lfloor$